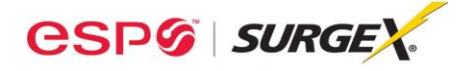

ESP | SurgeX's standard Windows® desktop software for Next Gen and enVision products may be used remotely over the Internet with an ESP | SurgeX Remote Portal product and COM Port Redirection software.

This application note will describe how to use Lantronix® COM Port Redirector software to map "Virtual COM" Ports on a Windows ® PC which will be used in place of physical COM Ports with the Next Gen and/or enVision desktop software.

## **Remote Site Configuration:**

- Install a Next Gen or enVision product following the instructions in their respective user manuals or quick start guides:
	- [http://espsurgex.com/product/nextgen-pcs](http://espsurgex.com/product/nextgen-pcs/)[/](http://espei.com/products/esp-next-gen-pcs/)
	- <http://espsurgex.com/product/envision/>
- Install a Remote Portal product attached to the Next Gen or enVision product following the instructions in its user manual or quick start guide:
	- <http://espsurgex.com/product/remote-portal/>
- Configure the Remote Portal for remote access:
	- Static local and external IP Addresses are preferred.
	- Redirect traffic on the following ports through the site's firewall and router to point to the Remote Portal's local IP Address:
		- Config Server Port 30718. Required. Cannot be changed.
		- TCP Server Port 10001. Required. May be changed.

## **PC Configuration:**

- Download and install the latest version of the ESP Next Gen or enVision desktop software:
	- [http://espsurgex.com/product/nextgen-pcs](http://espsurgex.com/product/nextgen-pcs/)[/](http://espei.com/products/esp-next-gen-pcs/)
	- <http://espsurgex.com/product/envision/>
- $\bullet$  Download and install the latest version of Lantronix<sup>®</sup> COM Port Redirector software:
	- <http://www.lantronix.com/device-networking/utilities-tools/com-port-redirector.html>
- Start the CPR Manager interface. COM Ports listed as "(Inaccessible)" are those your PC has previously used for physical serial connections.

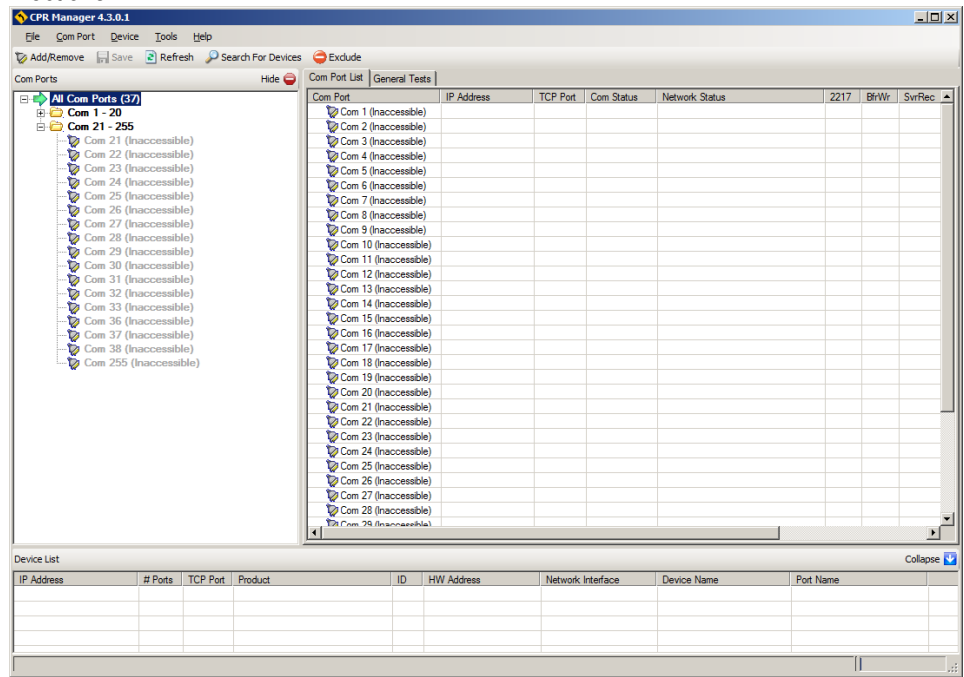

-

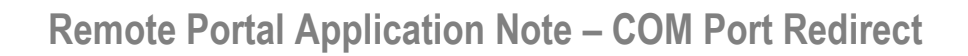

 Click the "Add/Remove" button at the top left to add a new COM Port, check the box beside the desired COM Port number, and then click the "OK" button.

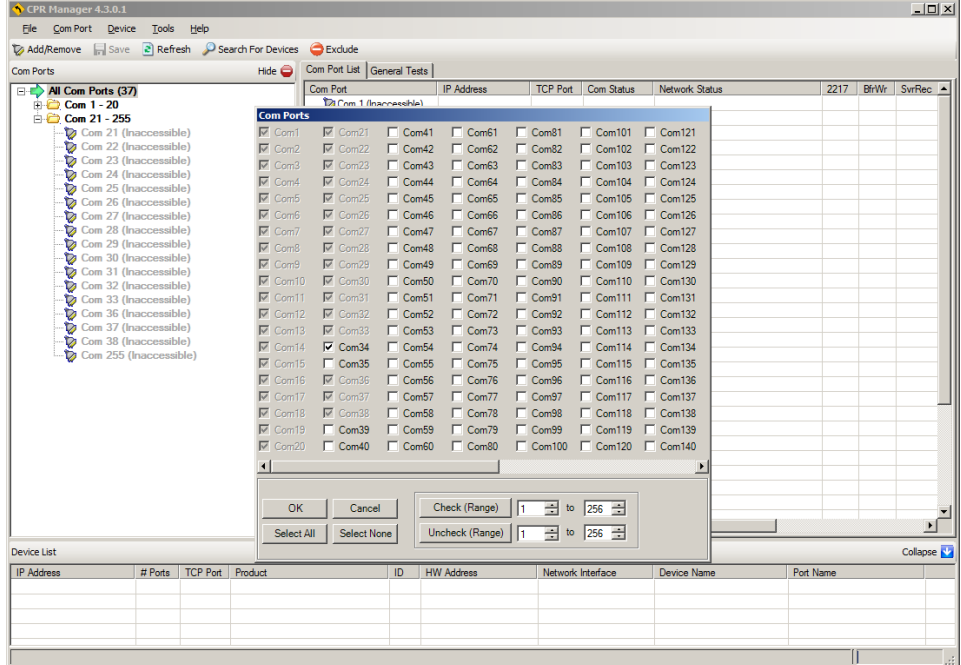

• Find the newly created COM Port in the tree and click on it to display its Settings.

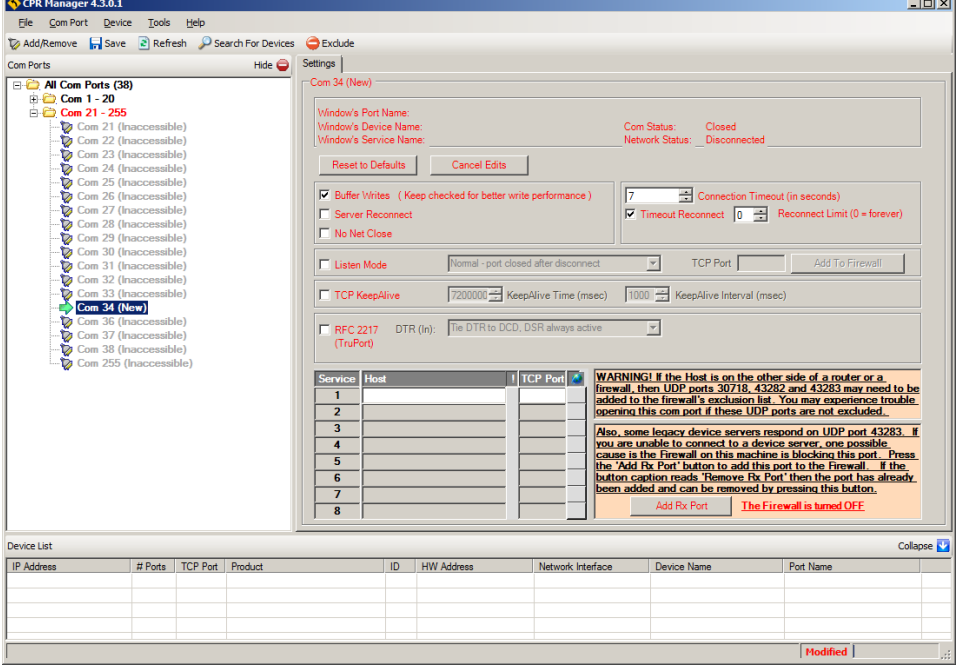

- Uncheck "Buffer Writes" so that "Buffer Writes", "Server Reconnect", "No Net Close", "Listen Mode", "TCP KeepAlive", and "RFC 2217 (TruPort)" are all unchecked.
	- In the Service 1 "Host" field, enter the external WAN IP address of the remote site.
	- In the Service 1 "TCP Port" field, enter the TCP Server Port of the Remote Portal at the remote site.

**CSPG SURGEX** 

- Press the "Save" button at the top left to save these settings. Once saved, the text color will change from red to black.

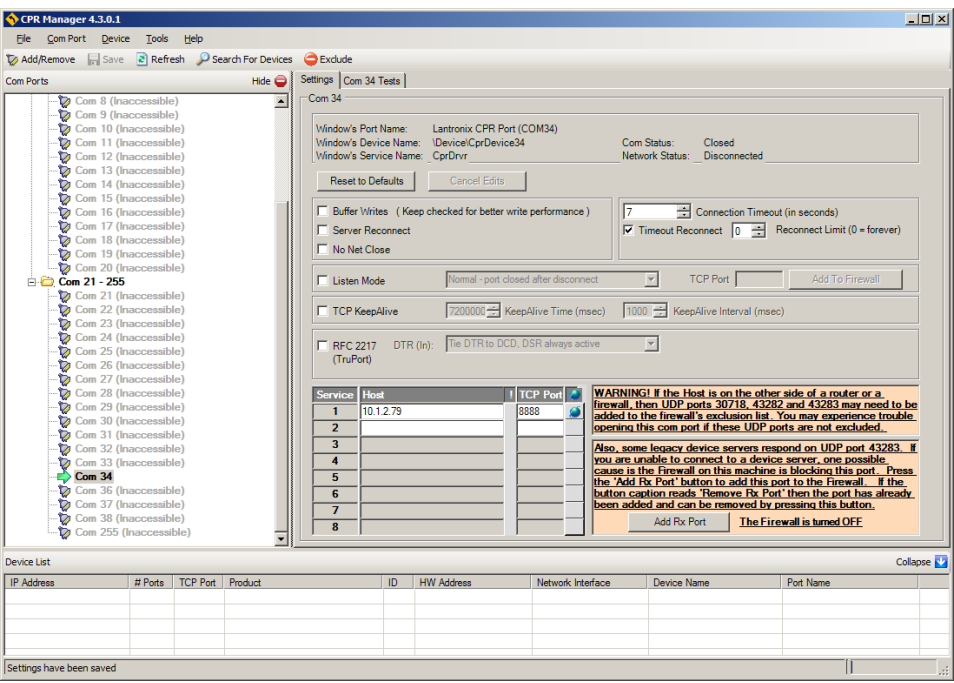

## **Next Gen/enVision Desktop Software Operation:**

**CSPG SURGEX** 

• Start the Next Gen or enVision desktop software and specify the new redirected COM Port set up in the previous section following the instructions in the software user manual:

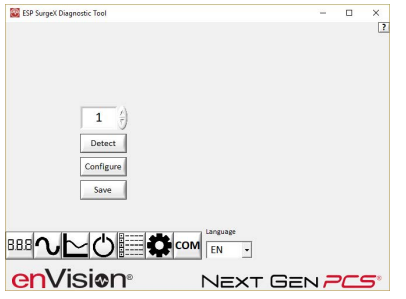

Operate the Next Gen or enVision desktop software following the instructions in the software user manual:

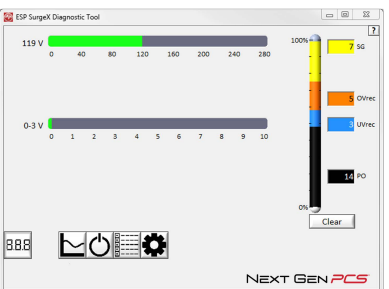